## **Expertenregeln für Dein SMART HOME by hornbach erstellen:**

- 1. Öffne die SMART HOME by hornbach App im Apple App Store bzw. im Google Play Store oder verwende die Browseranwendung unter www.smarthomebyhornbach.ch.
- 2. Klicke auf das Plus-Symbol in der Ecke oben rechts und nachfolgend auf den Begriff «Regel».
- 3. Erstelle eine neue Expertenregel.

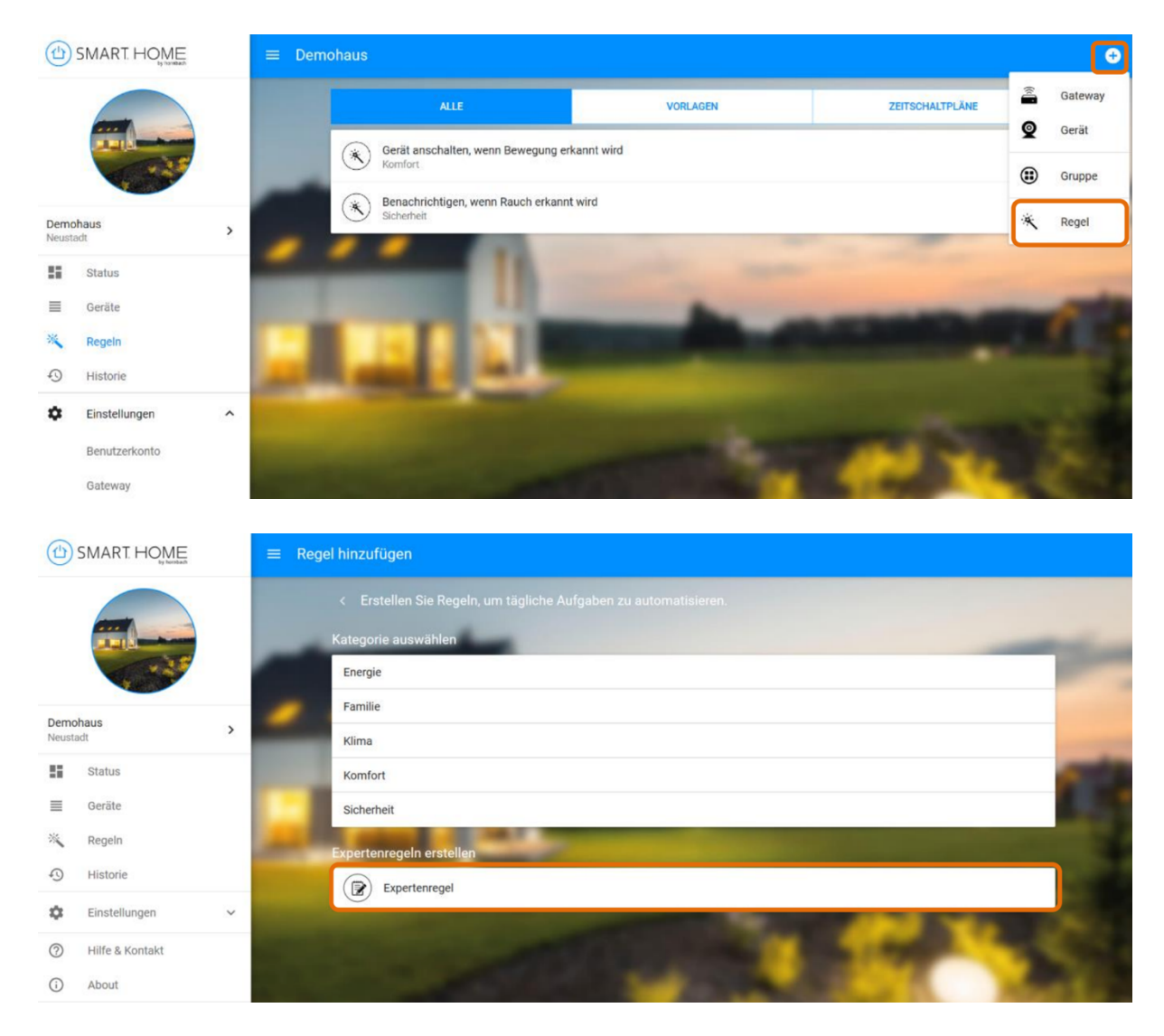

- 4. Vergebe den gewünschten Namen für die neue Expertenregel. Der Name der Regel ist auch der Inhalt der Push-Benachrichtigung, falls Du dies im DANN-Block auswählst.
- 5. Wähle die Situationen aus, für die die Regel aktiv sein soll. Eine ausgewählte Situation wird in blau dargestellt, eine abgewählte Situation in schwarz.

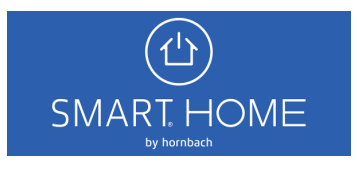

6. Wähle aus verschiedenen WENN Bedingungen und DANN Aktionen.

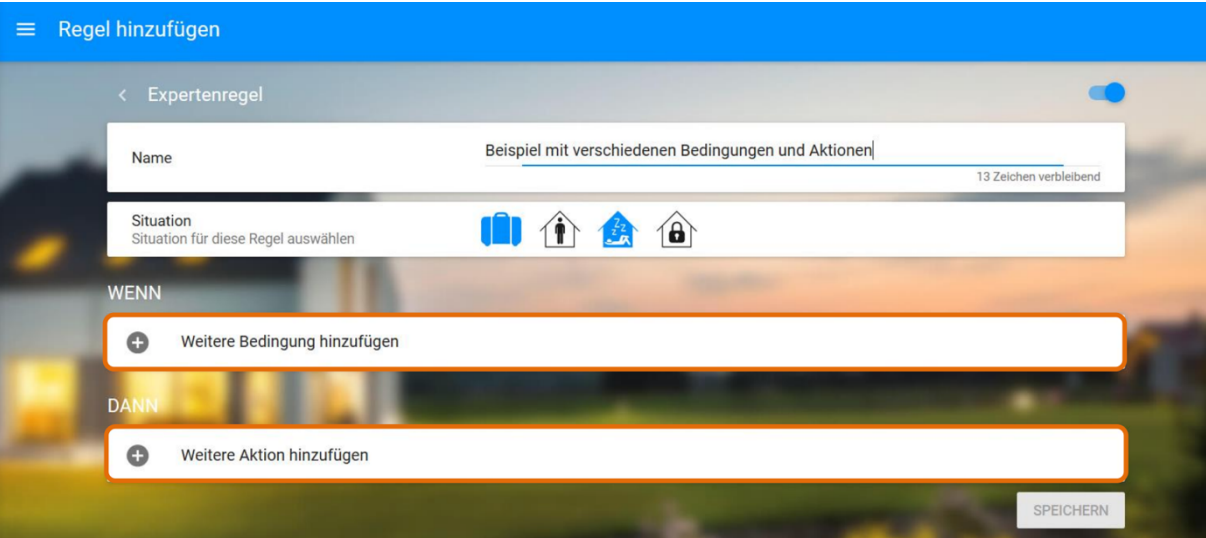

7. Wähle zuerst das gewünschte Gerät, das Auslöser der WENN Bedingung ist. Klicke auf den Begriff "GERÄT", um eine Übersicht all Deiner Geräte zu erhalten. Auch die von Dir erstellten Gruppen werden hier aufgelistet.

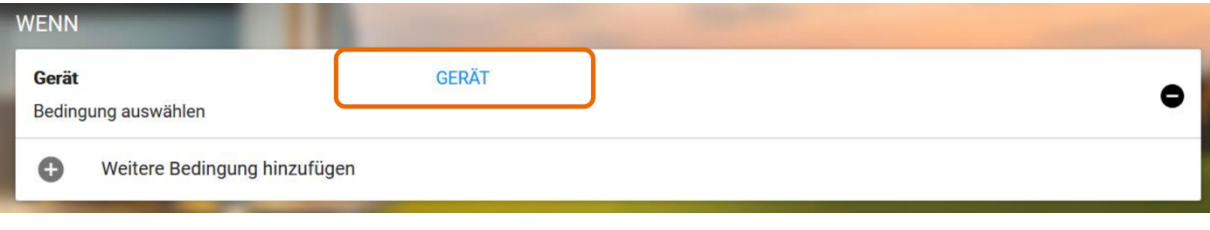

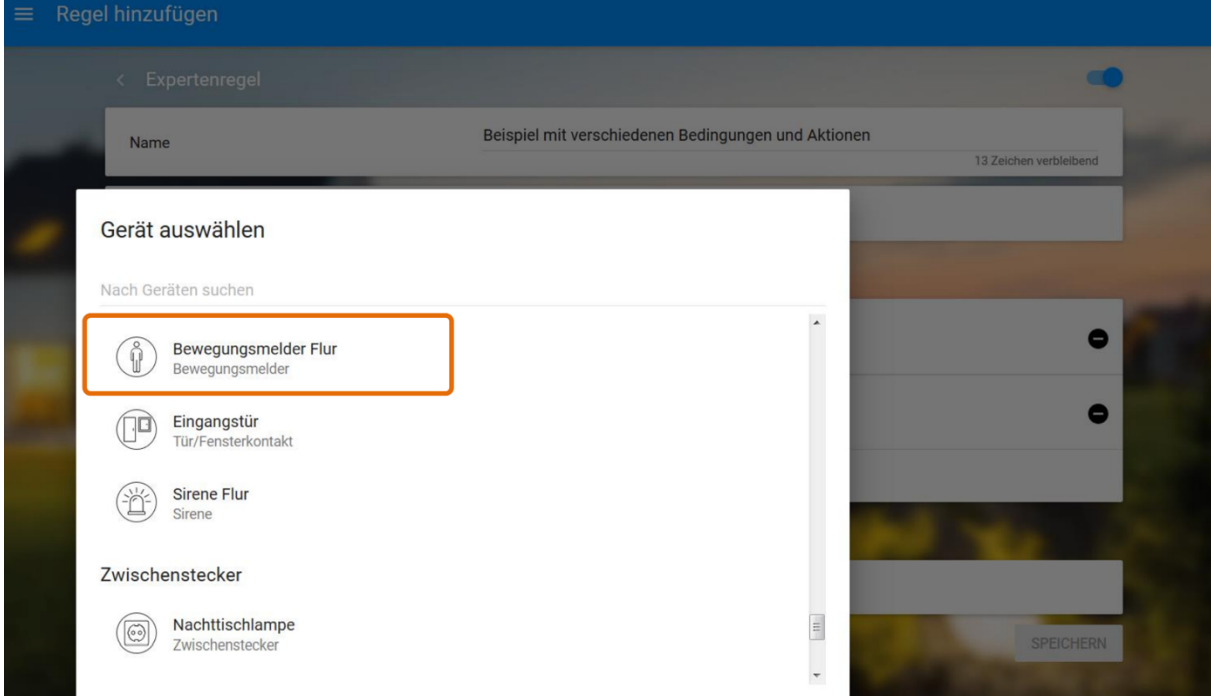

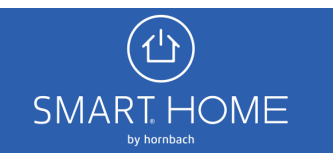

8. Nachdem Du das gewünschte Gerät ausgewählt hast, wähle die passende Bedingung aus. Alle Bedingungen eines Gerätes werden durch Klick auf den Begriff "BEDINGUNG" angezeigt.

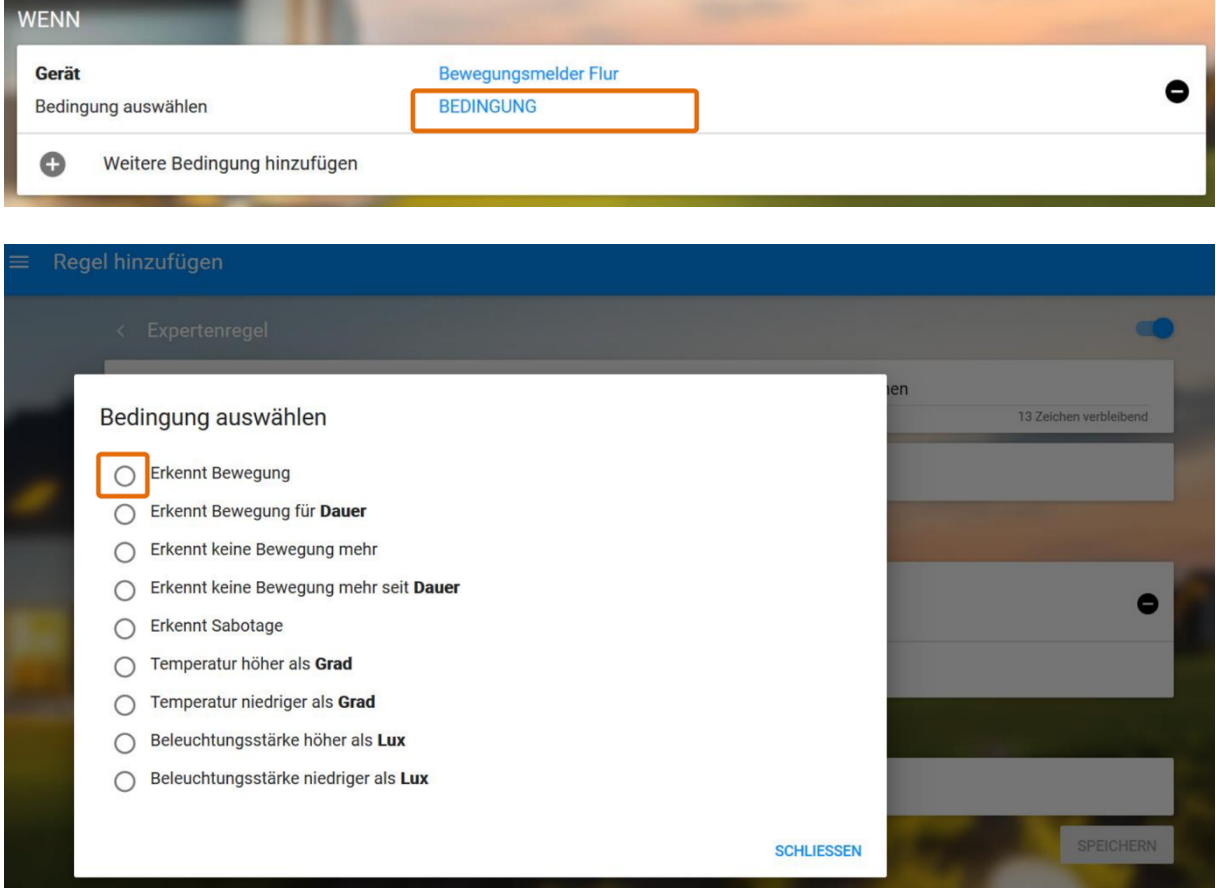

- 9. Du kannst jetzt die gewünschte Aktion auswählen. Wähle aus folgenden Begriffen:
	- 1. Gerät
	- 2. Gerätetyp (z.B. Alle Sirenen, alle Kameras)
	- 3. Gateway (Situationen)
	- 4. Benachrichtigung (Push-Benachrichtigung auf Ihrem Smartphone)

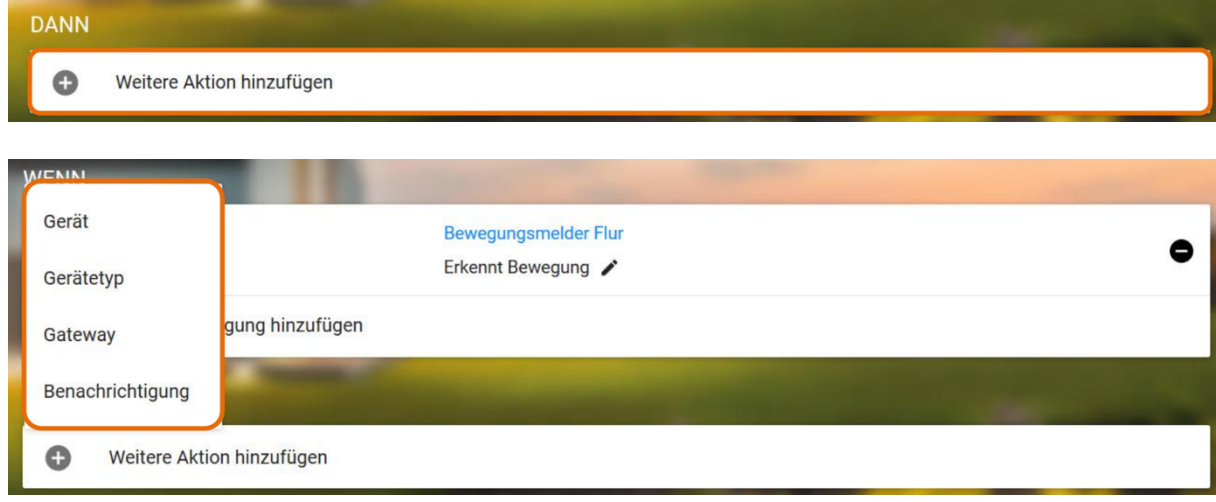

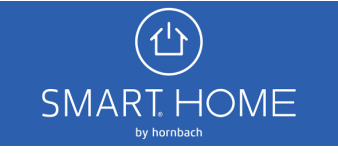

10. Beispiel einer Expertenregel mit einer WENN Bedingung und mehreren DANN Aktionen. Du kannst die einzelnen Elemente Deiner Regel jederzeit mit Klick auf das Stift-Symbol bearbeiten. Klicke zuletzt auf Speichern, um die Expertenregeln zu aktivieren.

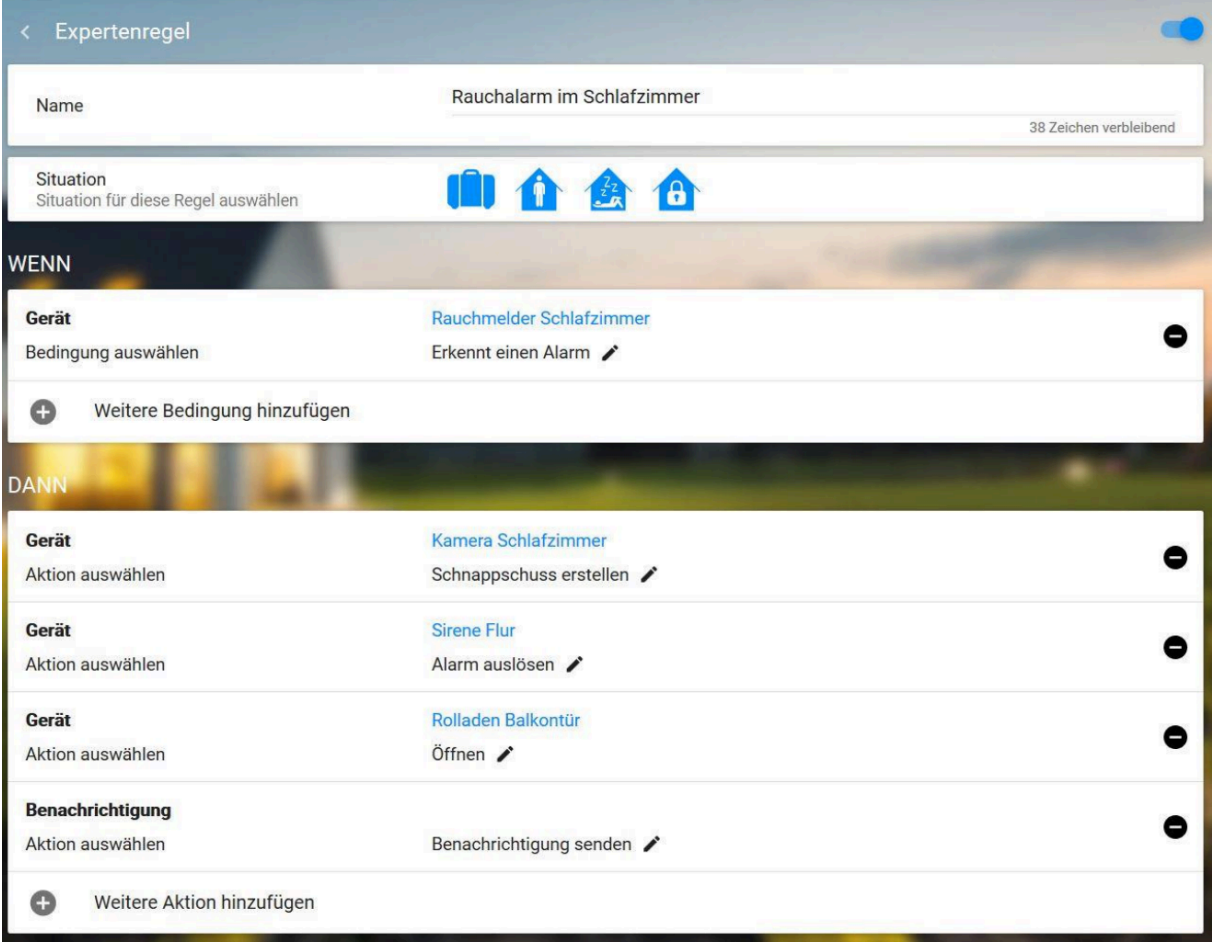

11. Die erstellte Regel findest Du unter dem Menüpunkt "Regeln". Du kannst diese dort per Toggle-Button aus- und einschalten.

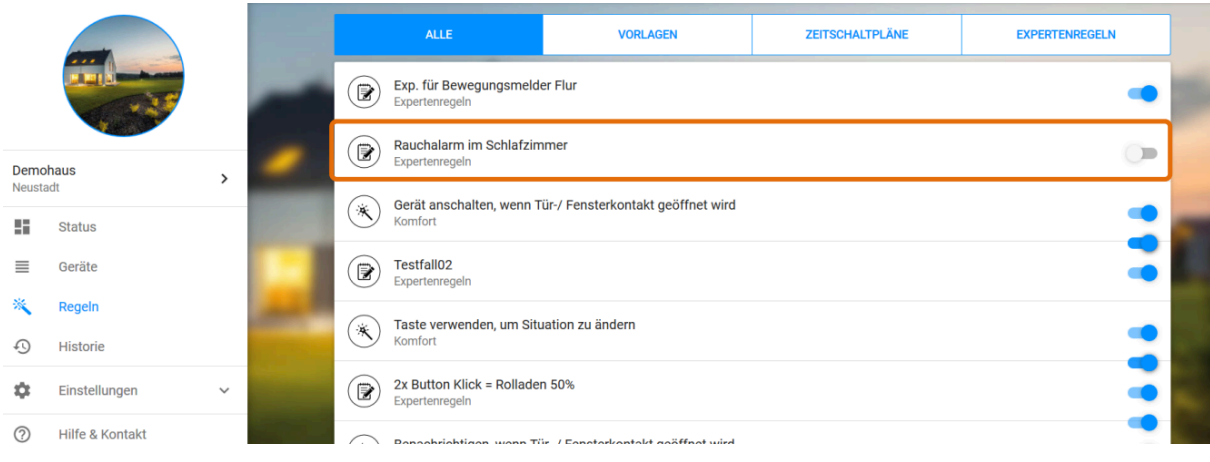

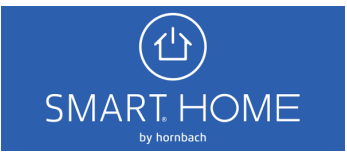